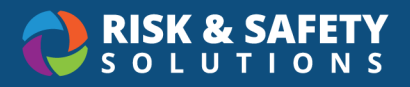

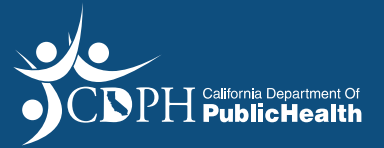

## **Patient Needs Waiver (PNW)– Facility Applicant Guide**

#### Create an Account

- $\bullet$ • You will need an account in order to login to the RSS Platform
- Select the **Create Now** feature on the "CDPH has invited you to create an account" email you received

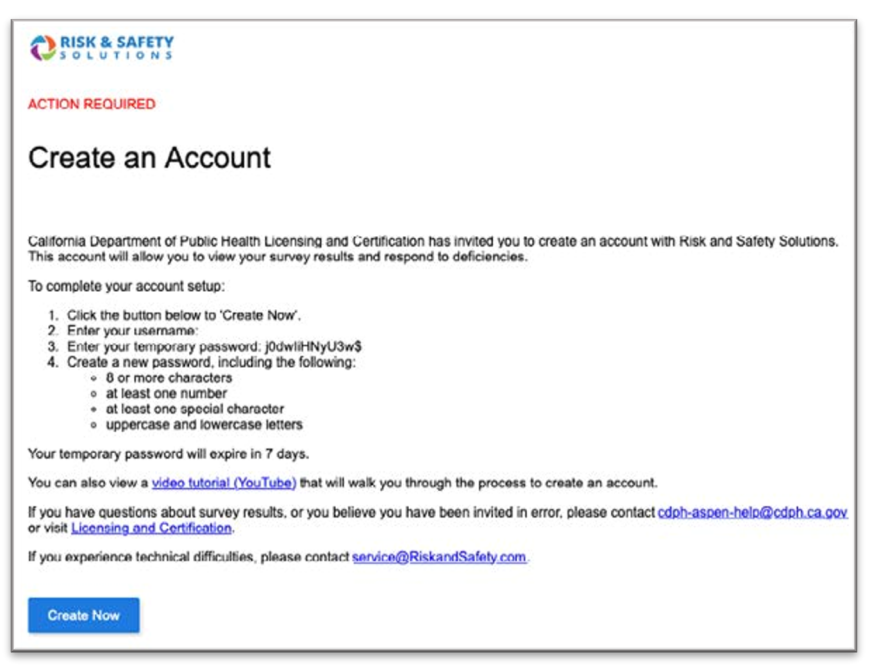

• Create your own unique password

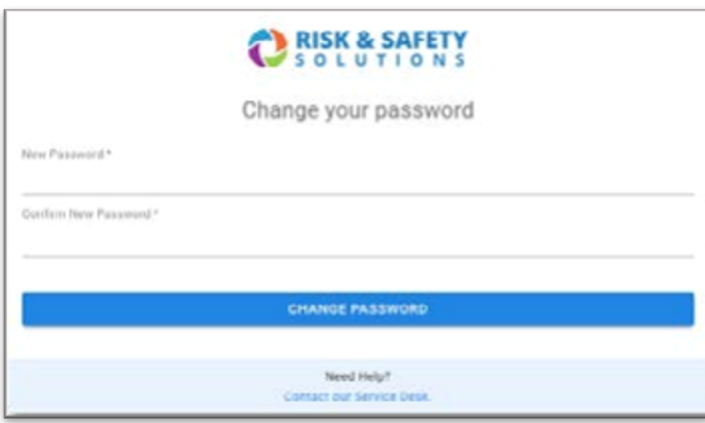

 $\bullet$ • Once you have created your unique password you will be automatically logged into RSS

If you already have an account login to the **RSS Platform** [https://hc.riskandsafety.com/](https://hc.riskandsafety.com)

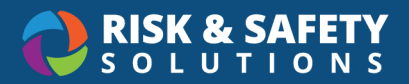

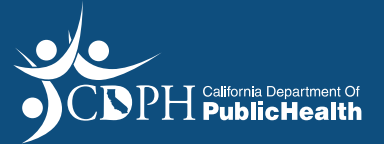

## **Apply for Patient Needs Waiver (PNW) Application**

 **General Tab** 

- From the RSS Platform home screen select "Apply for Program Flex or Waiver (PNW/WSW)"
- Select "Patient Needs Waiver (PNW)"
- Select the blue arrow at the bottom right of the page

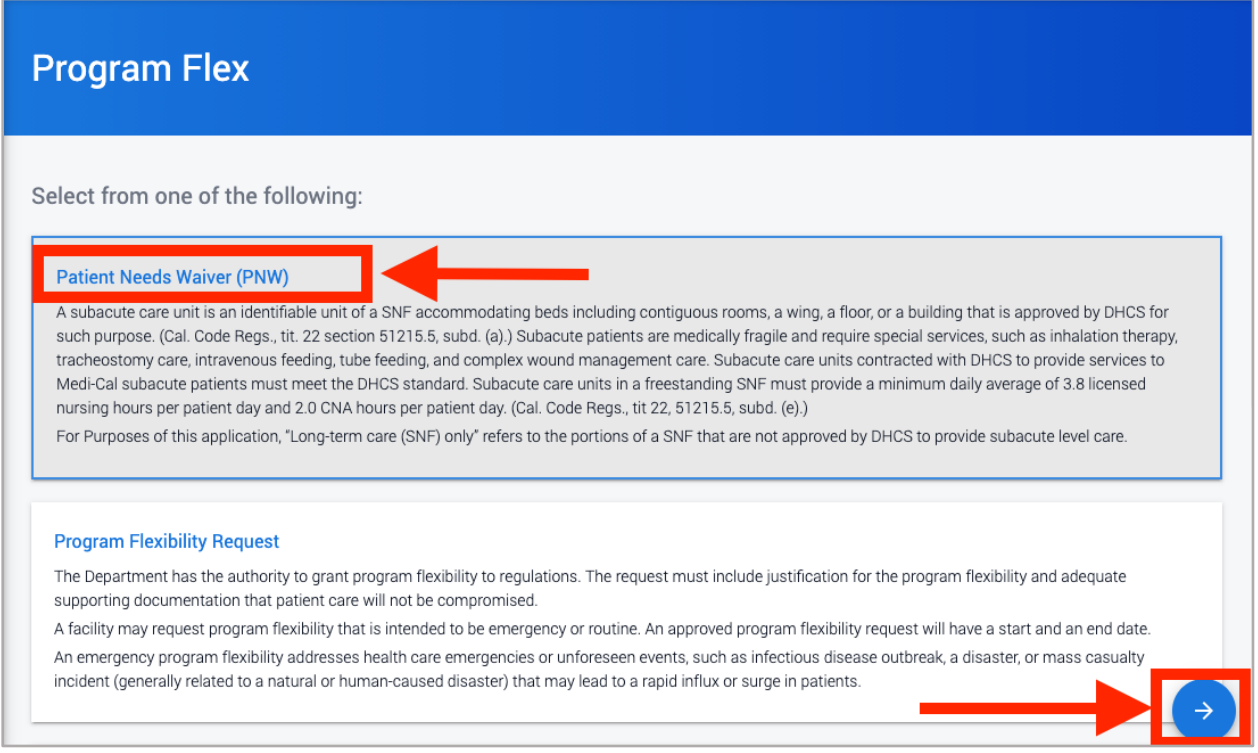

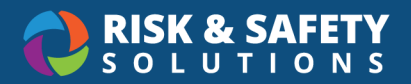

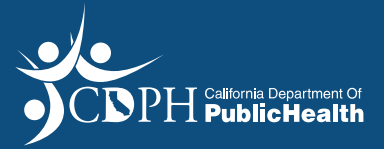

 $\bullet$ • Select a Facility then select the **Start** button in the upper right of the screen

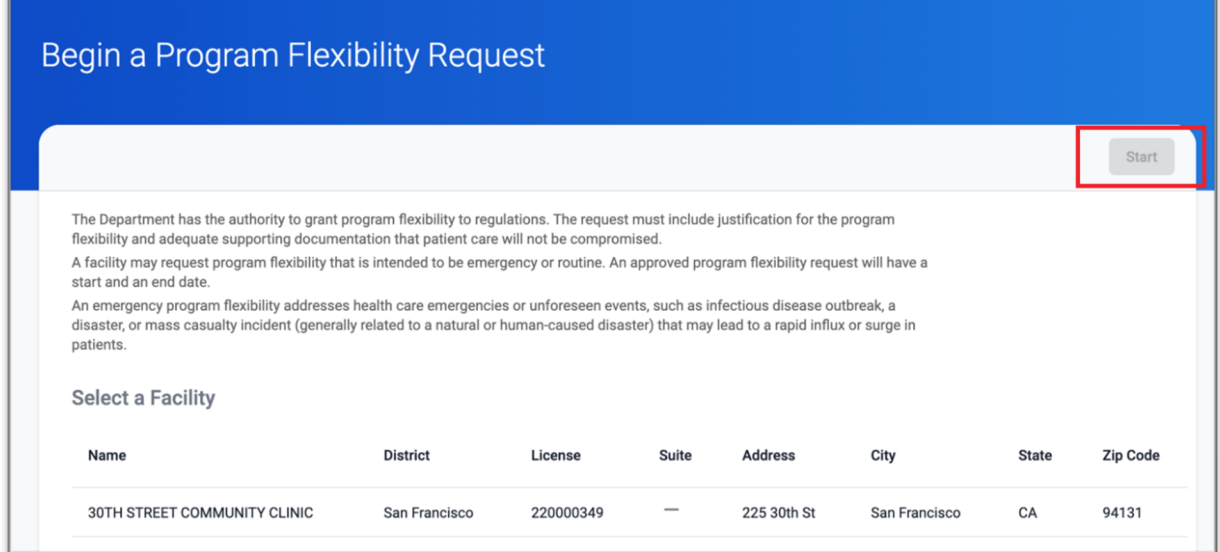

• Review the Facility information and select **Continue**

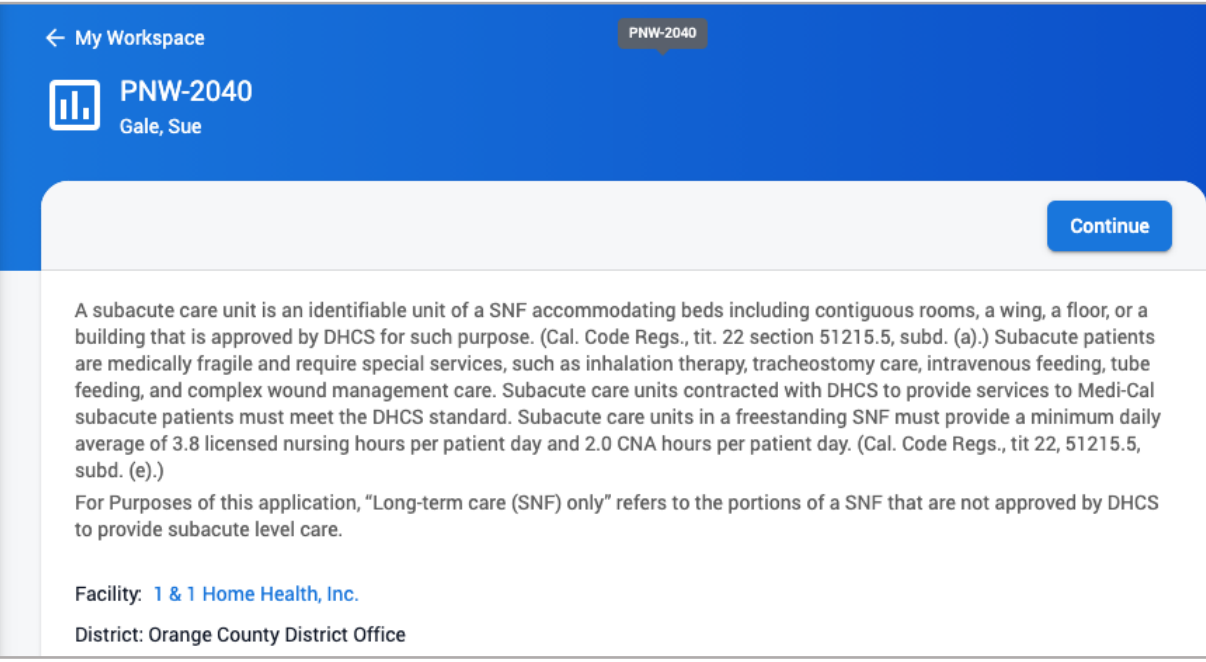

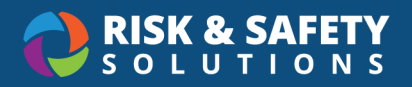

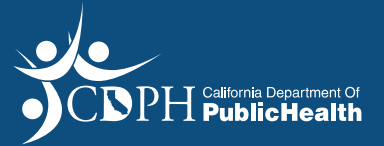

## **Complete the Patient Needs Waiver (PNW) Application**

#### **Patient Needs Waiver Application Tab**

• Enter response for question pertaining to facilities with subacute units

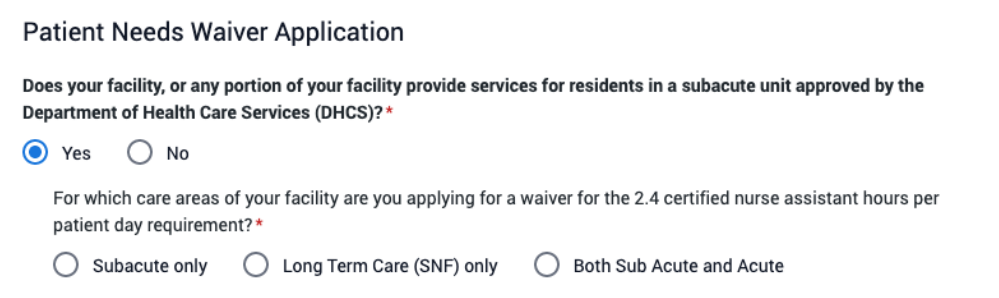

For **Subacute only** units:

 provide subacute care • Upload a copy of the current and valid contract with the Department of Healthcare Services to

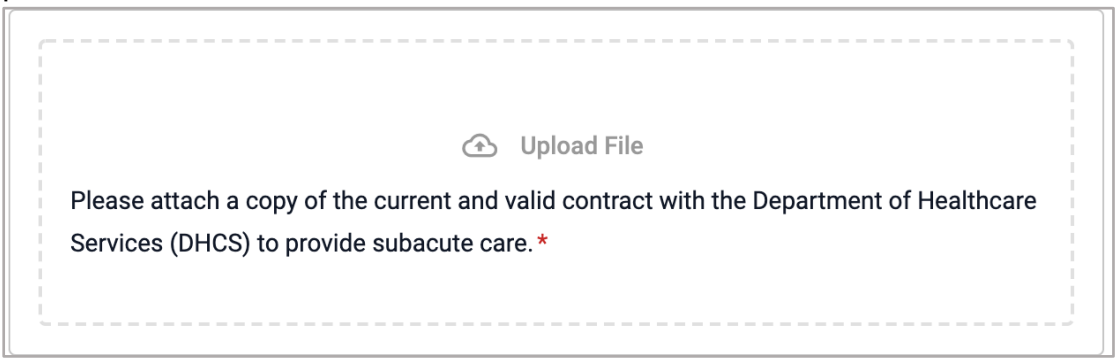

Upload a copy of the most recent audit findings

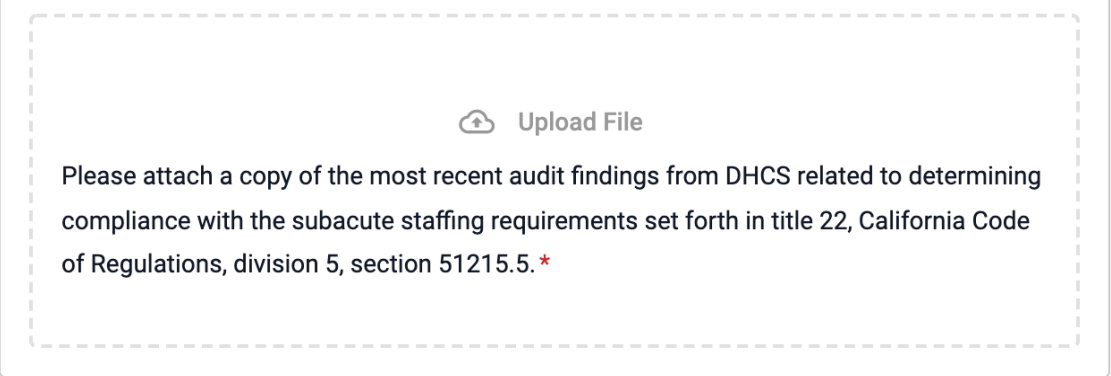

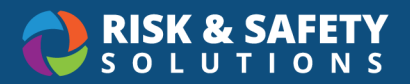

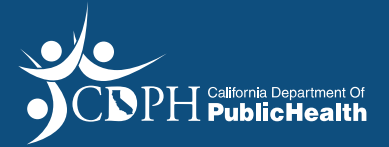

Upload any other attachments that would supplement the Waiver application

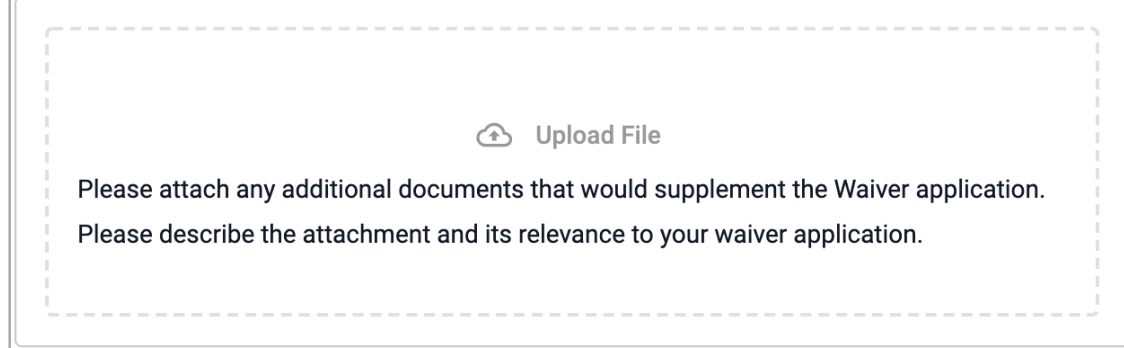

 For **Long Term Care (SNF) only,** complete the qualifying questions for non-subacute facilities

Enter average daily census

Qualifying Questions for Non-Subacute Facilities

Please enter the average daily census, excluding any patient residing in the Department of Health Care Service approved subacute unit.\*

Eg. 1-2000

Enter the number by level of direct caregiver staffing

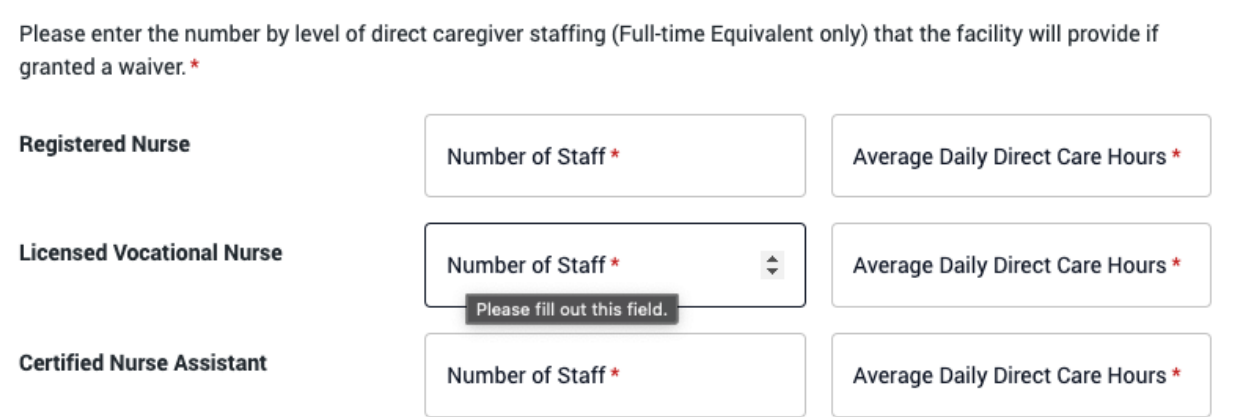

• Upload a copy of the facility's Minimum Data Set Facility Level Quality Measure Report

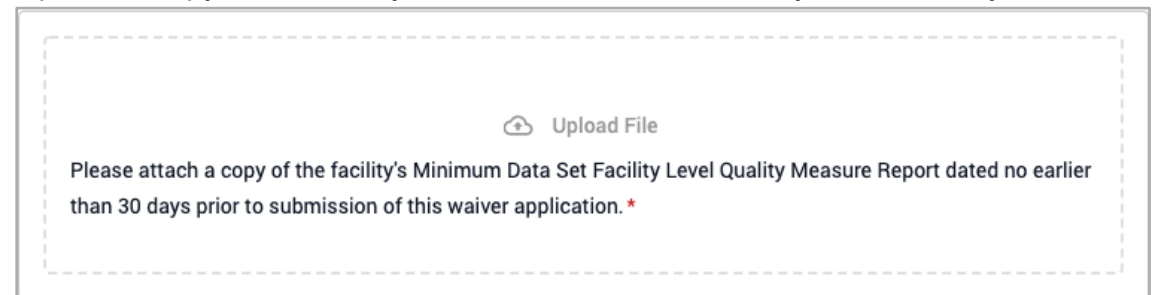

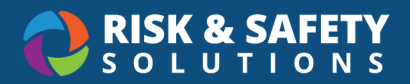

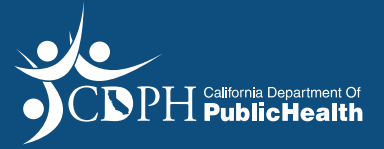

• Upload a copy of the facility's Minimum Data Set Facility Characteristics

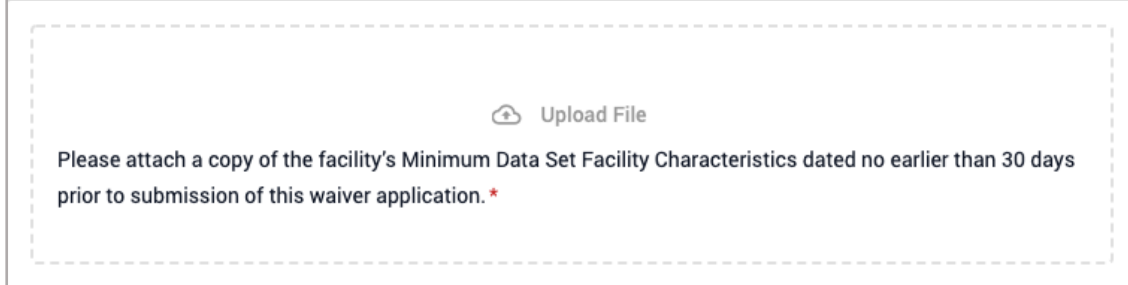

Upload an analysis of resident needs at the facility

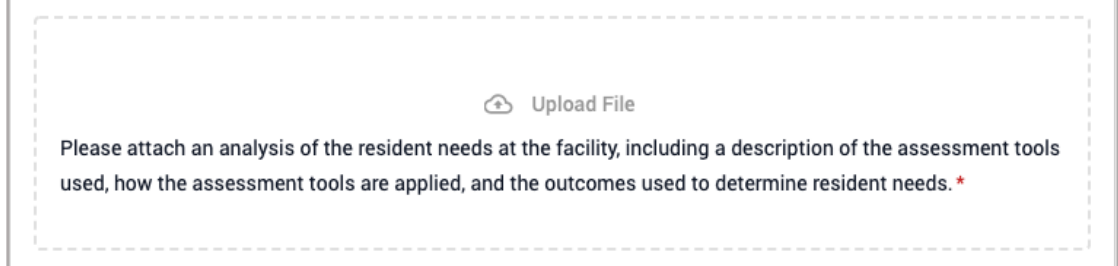

• Upload any additional supplemental documents

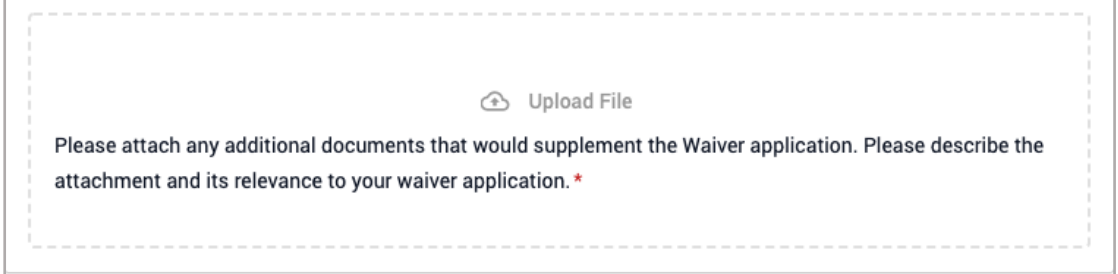

 For **Both Subacute and Long-Term Care,** upload a copy of the current and valid contract with the Department of Healthcare Services to provide subacute care and a copy of the most recent audit findings as well as any other attachments that would supplement the Waiver application

Enter average daily census

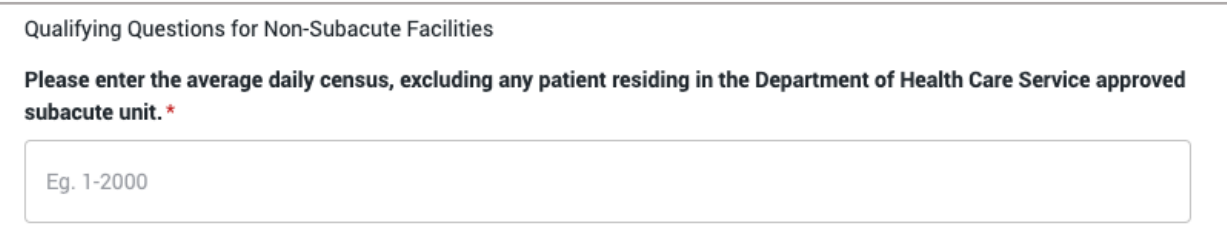

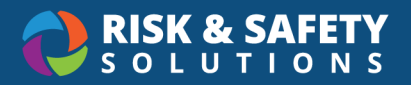

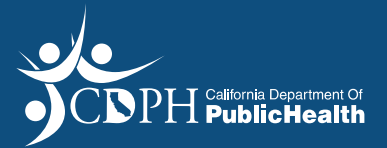

 $\bullet$ Enter the number by level of direct caregiver staffing

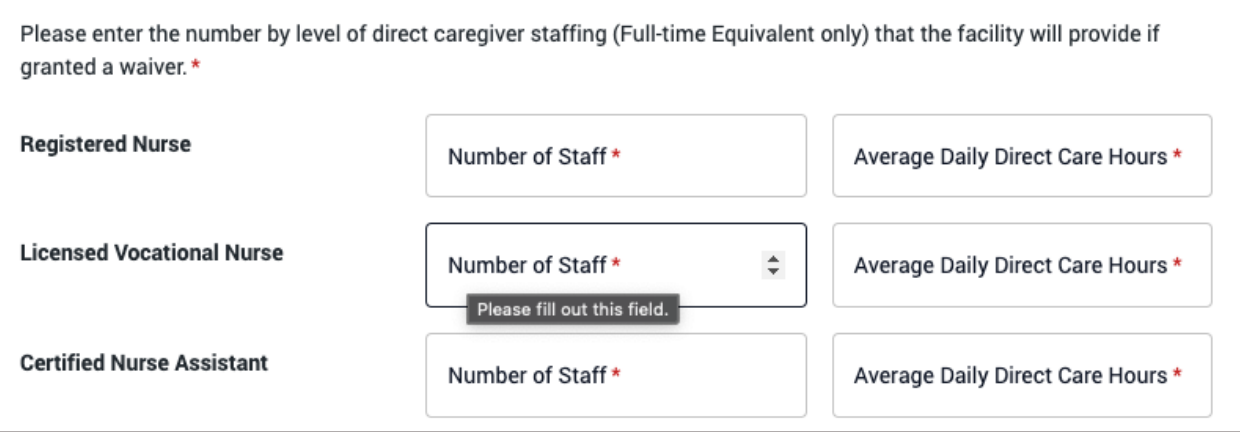

 $\bullet$  provide subacute care • Upload a copy of the current and valid contract with the Department of Healthcare Services to

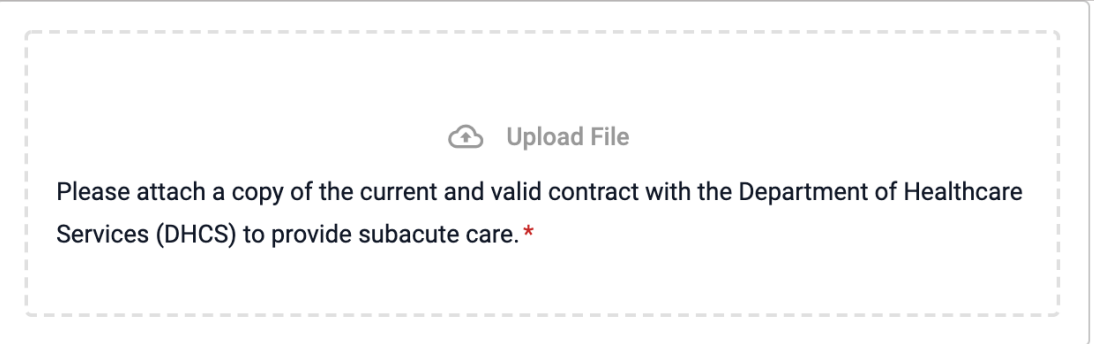

• Upload a copy of the most recent audit findings

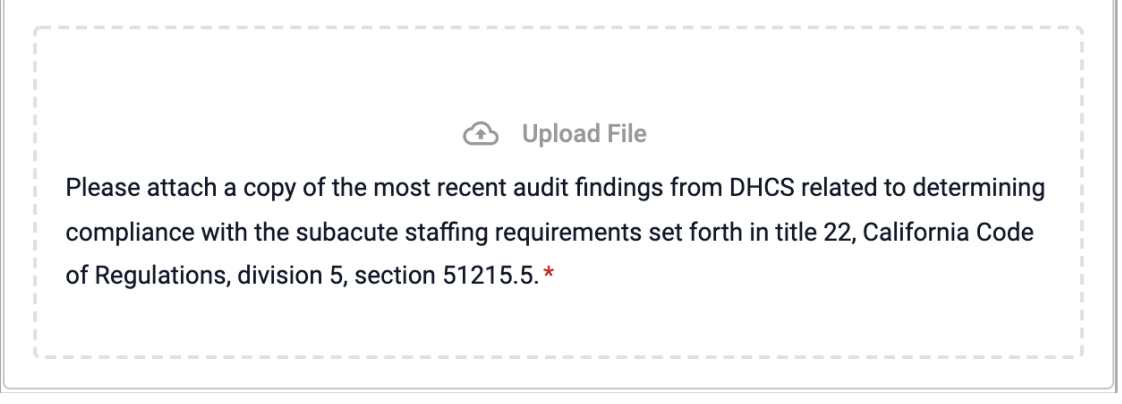

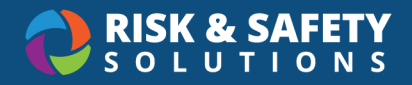

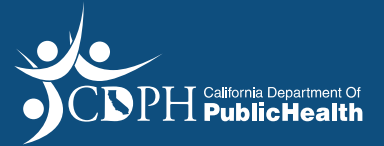

• Upload a copy of the facility's Minimum Data Set Facility Level Quality Measure Report

4 Upload File Please attach a copy of the facility's Minimum Data Set Facility Level Quality Measure Report dated no earlier than 30 days prior to submission of this waiver application.\*

• Upload a copy of the facility's Minimum Data Set Facility Characteristics

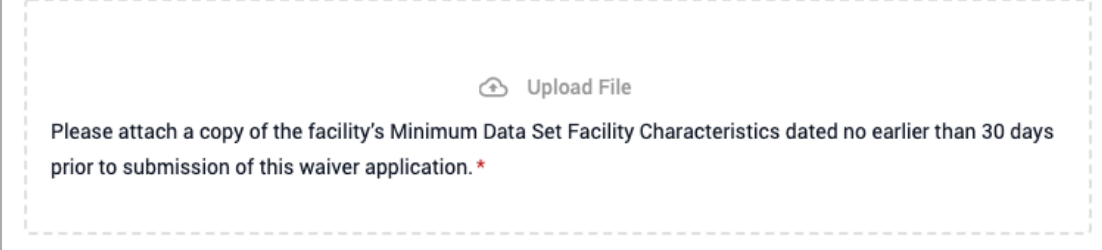

Upload an analysis of resident needs at the facility

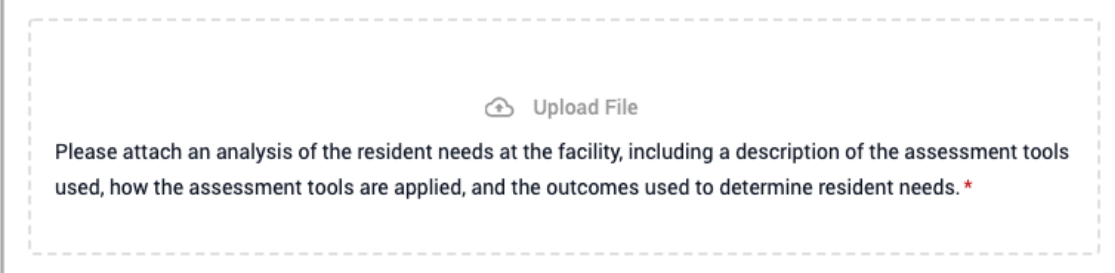

• Upload any additional supplemental documents

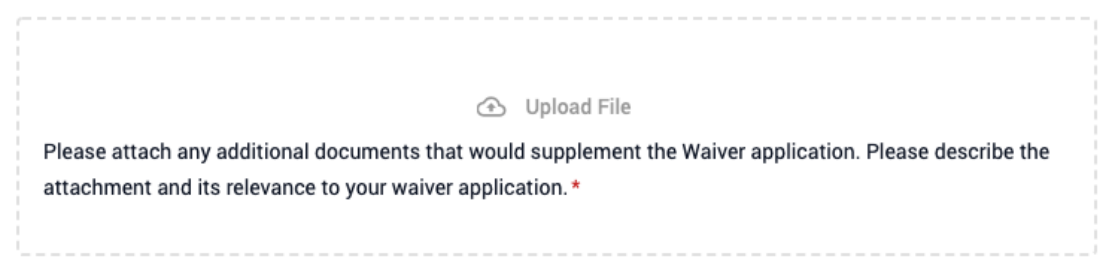

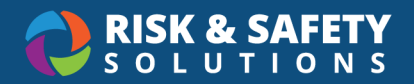

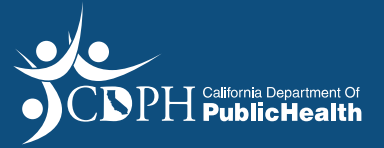

#### **Terms of Acceptance Tab**

 $\bullet$ • Review the contents on the "Terms of Acceptance" tab select the checkbox acknowledgment

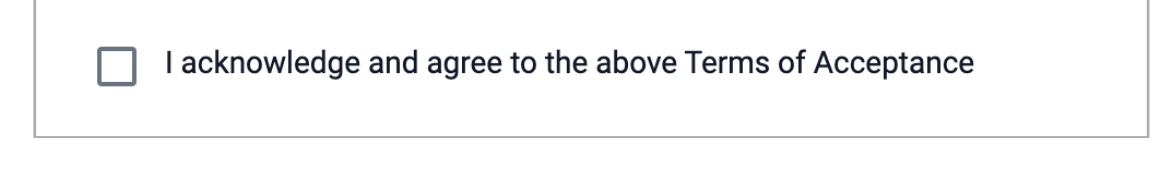

• Select **Save & Continue** 

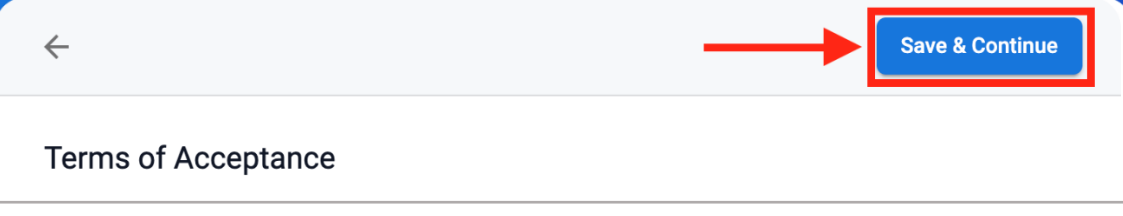

#### **Review Tab**

- $\bullet$ • On the "Review" tab, please review and verify all information entered
- Select **Submit**

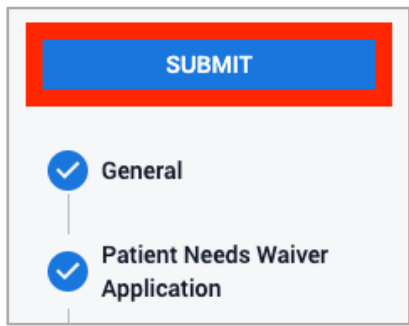

 $\bullet$ Select Submit on the pop-up to confirm the submission of waiver application

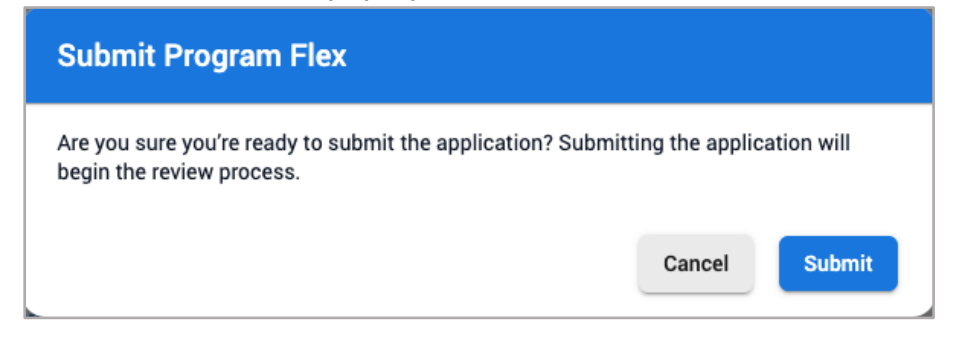

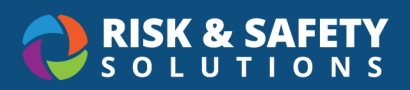

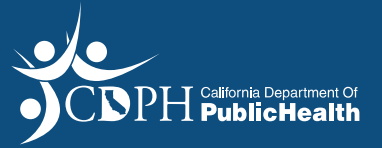

# **Application Statuses**

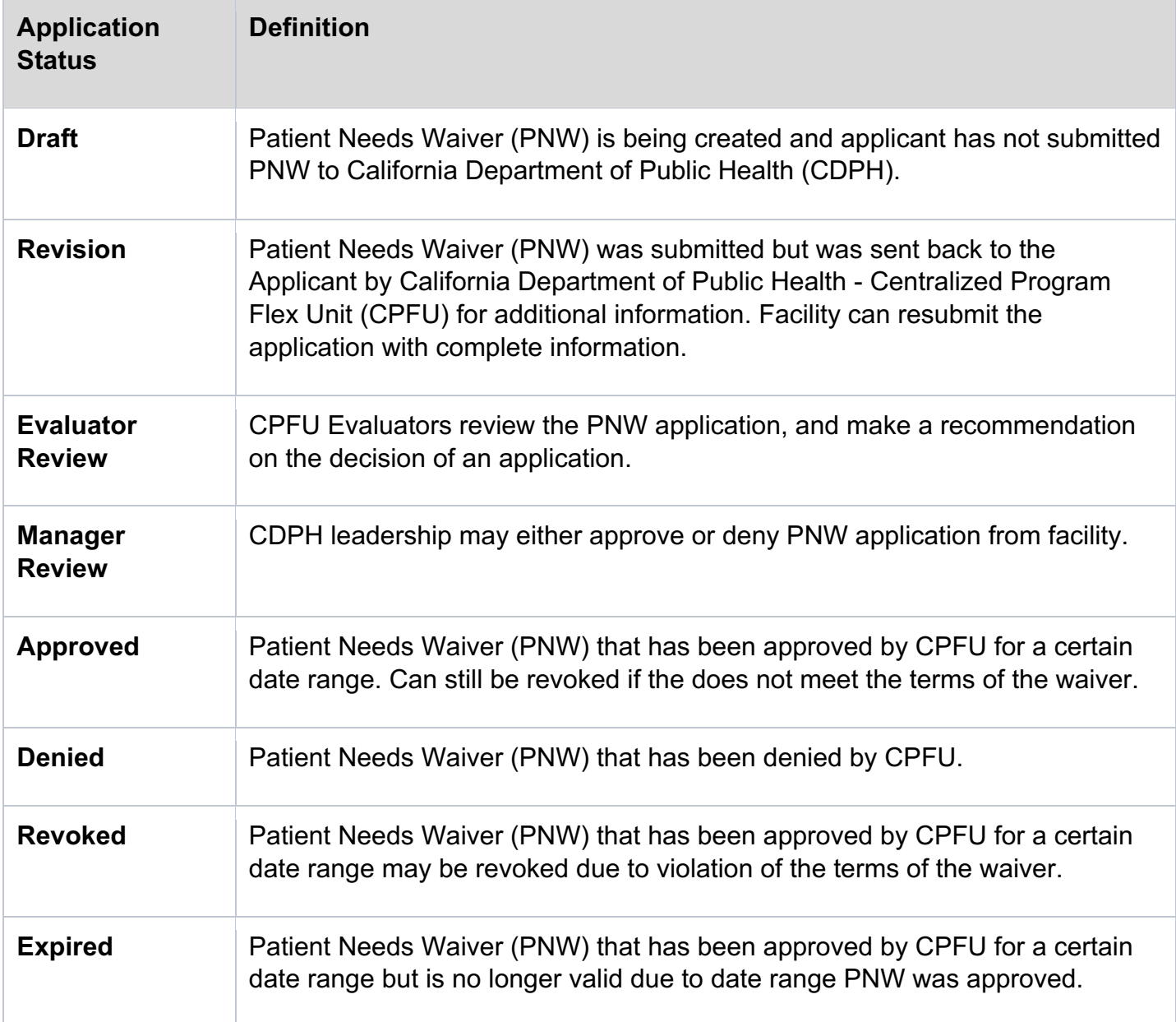

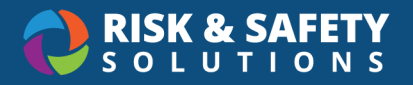

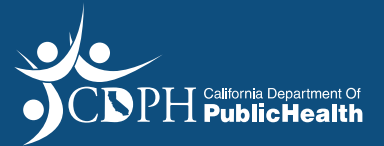

#### Printing a Section of the Application

- • Select the section of the application you wish to print from the list of application sections displayed on the right side of the screen.
- In the top right corner of the application, select the three dots and select **Print Section**

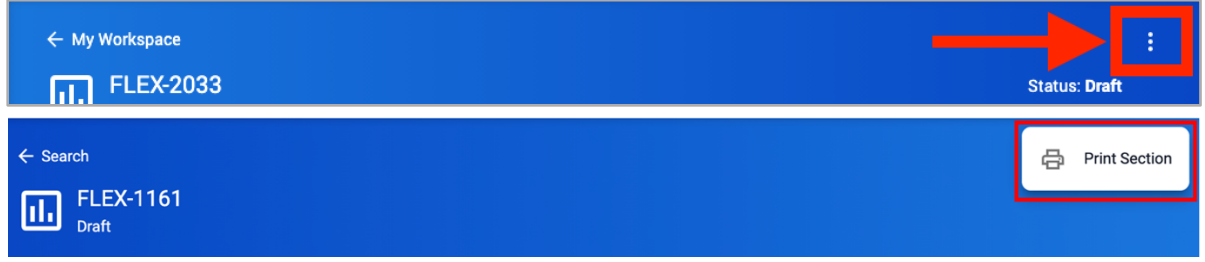

### Cloning Your Application

- $\bullet$ • Cloning can be used to submit the same Patient Needs Waiver for another facility within your corporation
- In the top right corner of the application, select the three dots and select **Clone**

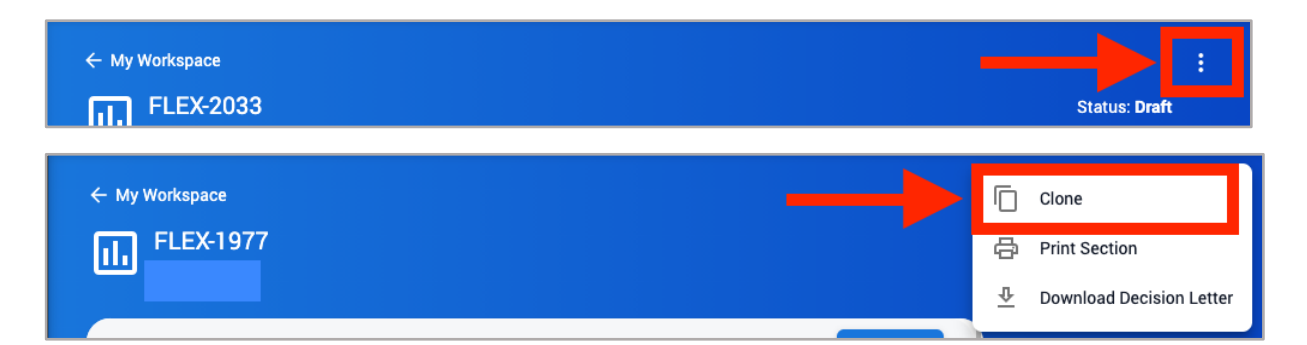

### Deleting Your Application

• In the top right corner of the application, select the three dots and select **Delete**

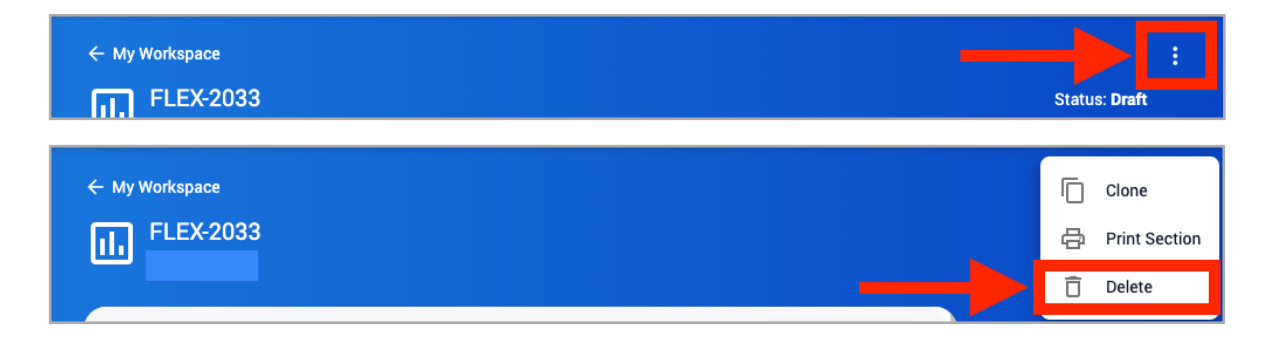

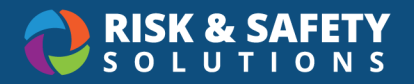

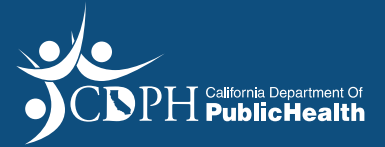

#### Downloading the Application Decision Letter

- $\bullet$ • In the top right corner of the application, select the three dots and select **Download Letter**
- • If the Patient Needs Waiver request is approved, the approval letter or a true copy thereof shall be posted immediately adjacent to the facility's license
- • If the Patient Needs Waiver request is denied, reasons for the denial are stated in the denial letter

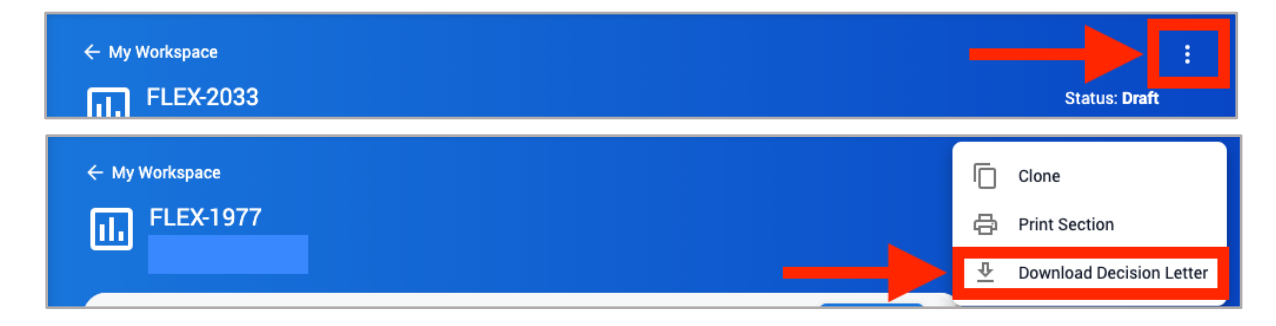

### Withdrawing a Patient Needs Waiver Application

- $\bullet$ • Patient Needs Waiver applications can be withdrawn after they have been submitted
- Select the **Withdraw** button at the top right of the document

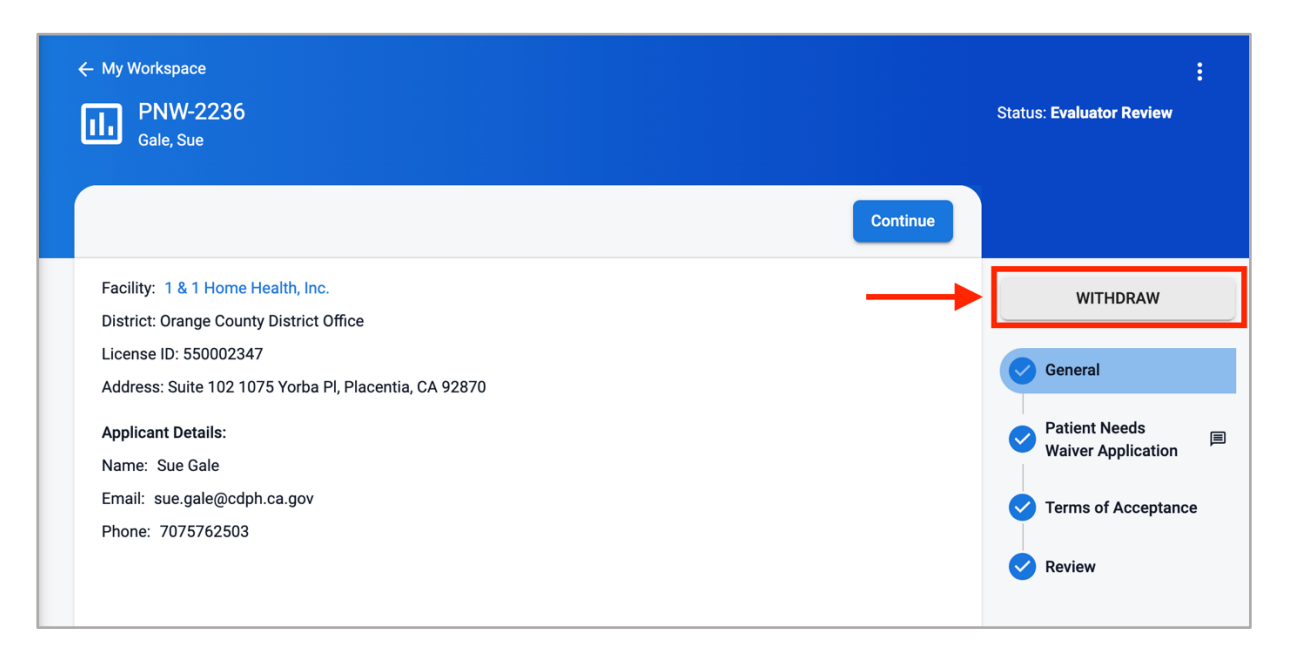

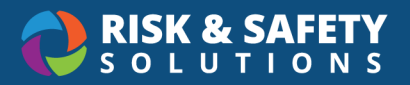

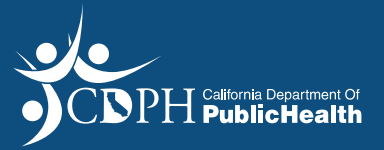

### Email Notifications

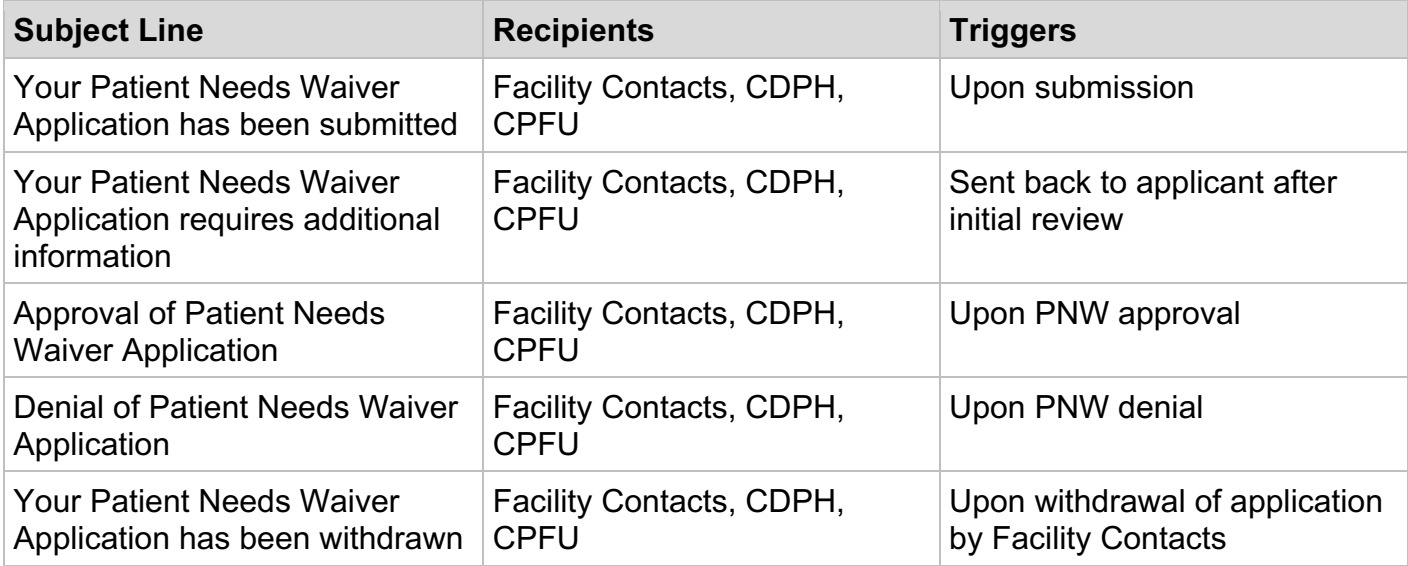

### RSS Platform Homepage

The RSS Platform Homepage provides access to program flexibilty applications in all statuses.

- $\bullet$ Use the "Action Items" section
	- $\circ$  To view and access applications that require more information

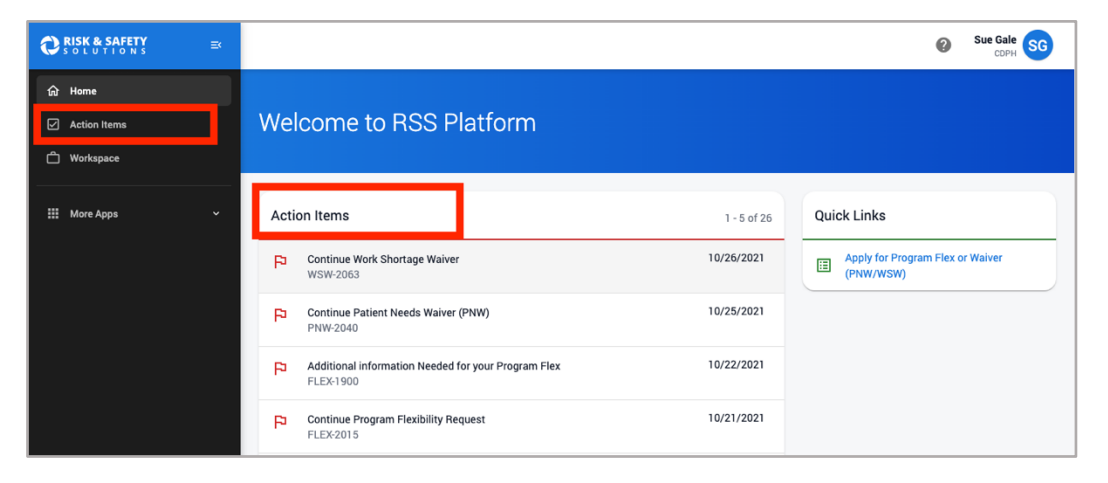

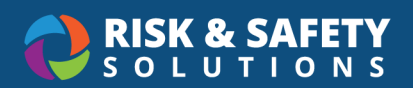

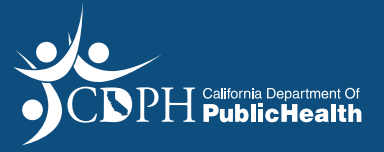

• Use the "Workspace" section to view the current status of any application

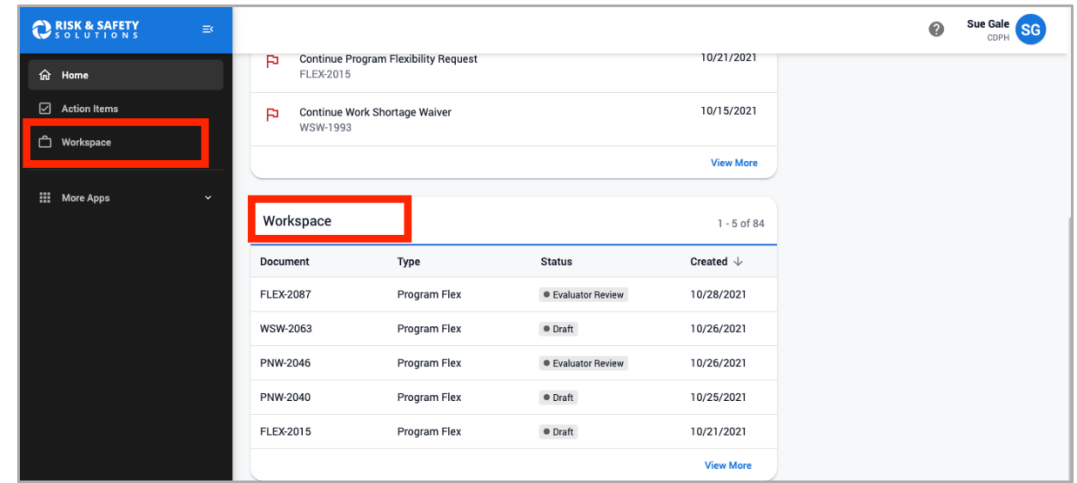